#### ⑦グラフ主要設定

クリックすると下図の設定パネルが表示され、グラフの主要な設定を行えます。なお、グラフ上での、 右クリックメニューで [プロパティ] を選ぶとグラフ設定パネルが表示され、全ての設定を変更できます。

- 目盛り数値の相対サイズ
- 打点記号の相対サイズ
- 変数名の相対サイズ
- 群名の相対サイズ
- 凡例の相対サイズ
- 全体的な線の太さ
- 度数分布の分割数
- 座標軸の目盛り刻み概数
- 座標軸の目盛り数値の表示頻度

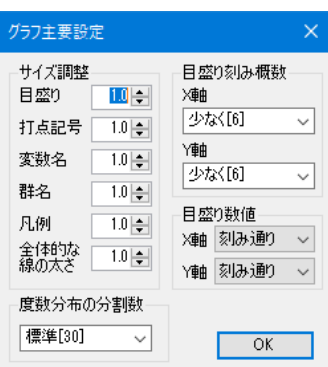

なお、各グラフの X 軸、Y 軸の表示域や変数ラベルは、グラフ編集ウインドウでも、グラフの上で、 右クリックすることで、「ROC 曲線の設定]により調整できます。

### ⑧出力取り消しボタン

分析結果は自動的に統計情報編集画面に出力されますが、このボタンを押す度にそれを遡って取り消 せます。

例題 6: 胸痛で受診した症例 50 に、心筋マーカである CK と LD を測定した。最 終的に心筋梗塞と診断されたのは 30 例で、次のデータを得た。CK と LD の診断特 性を比較せよ。

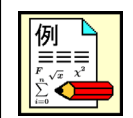

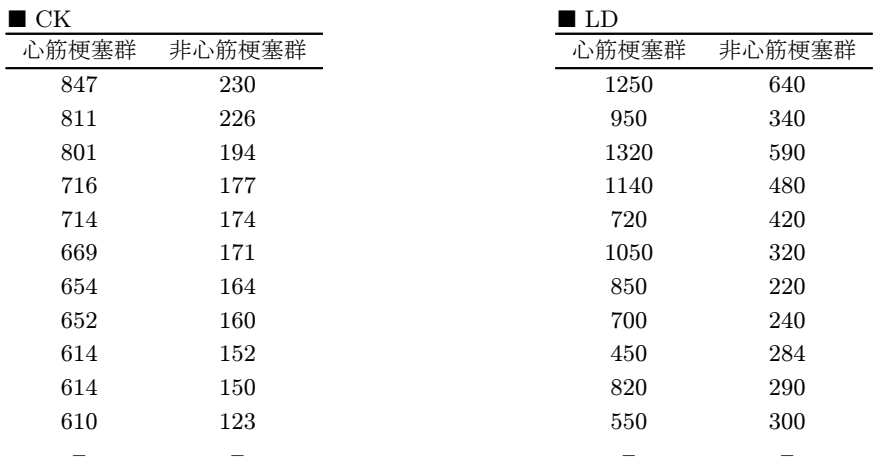

このデータは、[SampleData]のフォルダの[独多型 心筋梗塞判別.SFD6]に入力されています。読 み込むと、次のように独立多群形式で側方視点になっています。2頁(変量)からなり、それぞれ CK と LD の測定値です。

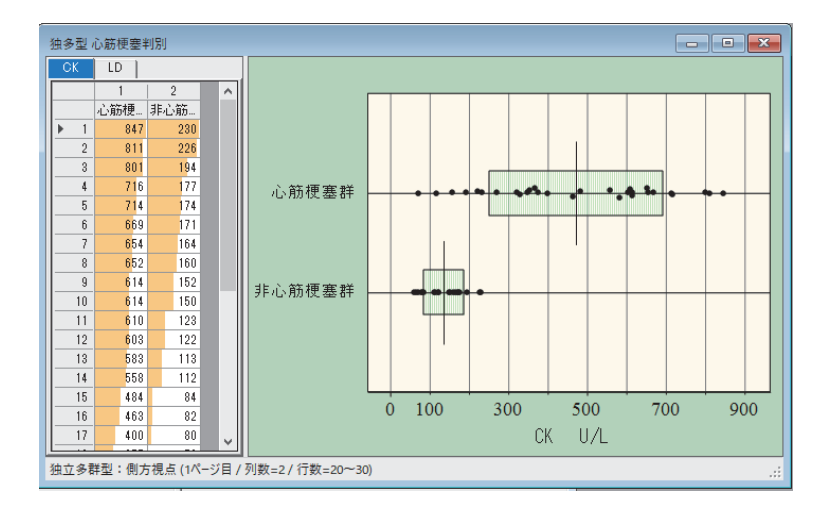

ここで [統計] メニューの [独立多群間の比較] の [判断分析 (ROC 分析)] を選びます。判別群に心 筋梗塞群を、対照群に非心筋梗塞群を選びかつ[全頁一括処理]を指定します。さらに下図のように、 表示された ROC 曲線上で右クリックして、[変数別描画条件の設定]を実行して、CK と LD を識別す るため、記号と色を変えてください。

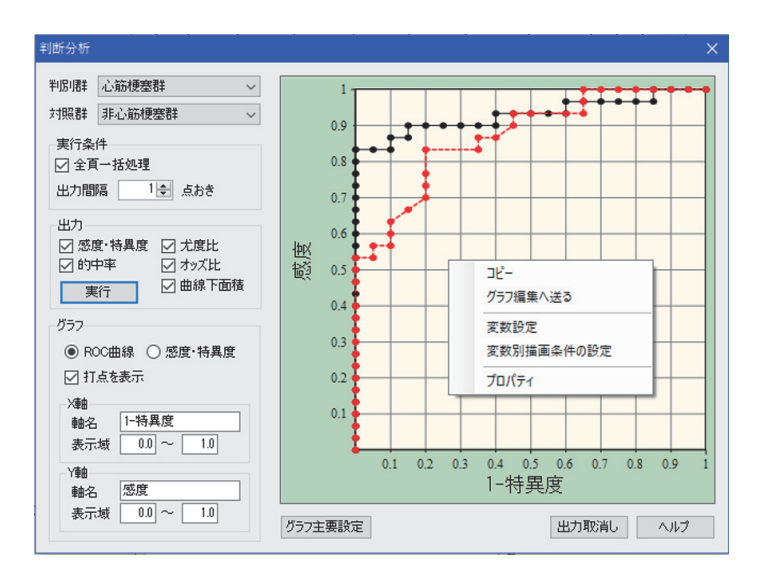

次頁の出力結果は、上図で出力間隔を3点毎として、 計算出力 ボタンを押した場合の出力例です。

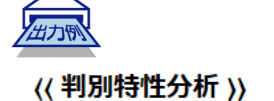

被判別群 : 心筋梗塞群<br>対 照 群 : 非心筋梗塞群

変数名: CK

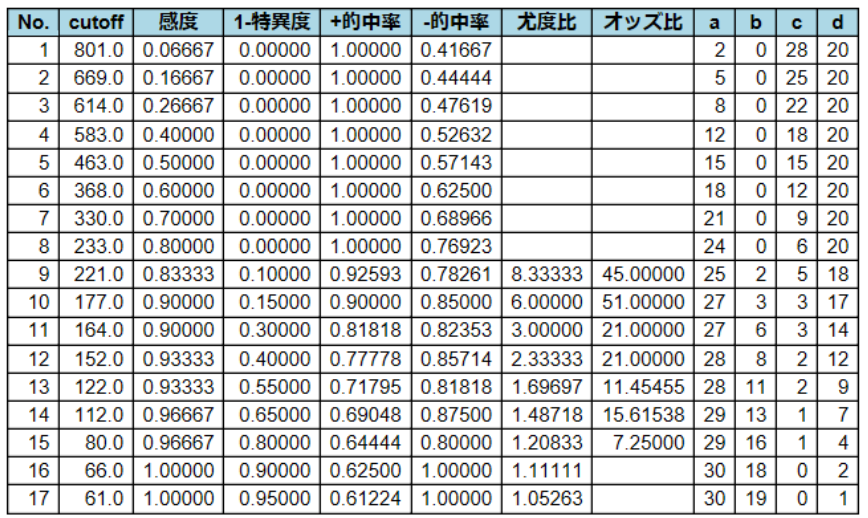

# (感度=特異度となるカットオフ値)

.<br>カットオフ値 = 195.9<br>感度(=特異度)= 0.87143

## 変数名: LD

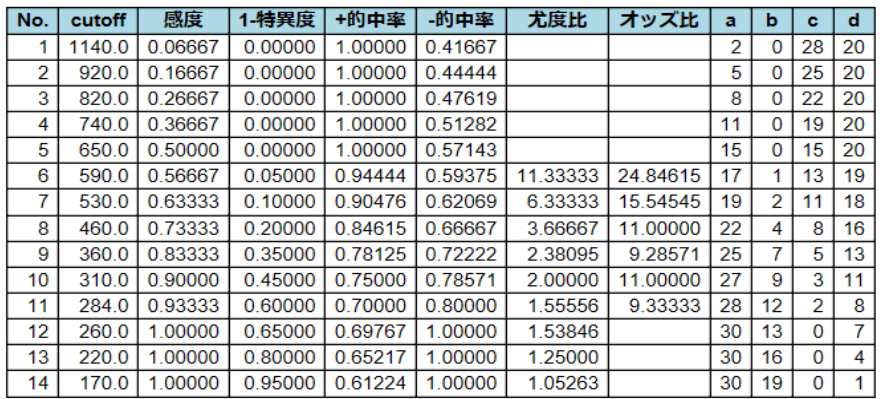

**( 感度=特異度となるカットオフ値 )**<br>カットオフ値 = 433.3<br>感度(=特異度)= 0.76000

#### << 判別特性分析 >>

被判別群 : 心筋梗塞群<br>対 照 群 : 非心筋梗塞群

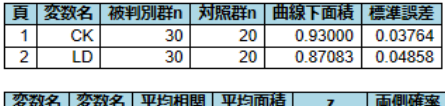

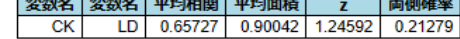

例題のデータを、同じ条件で R を使って実行すると次の結果が得られます。

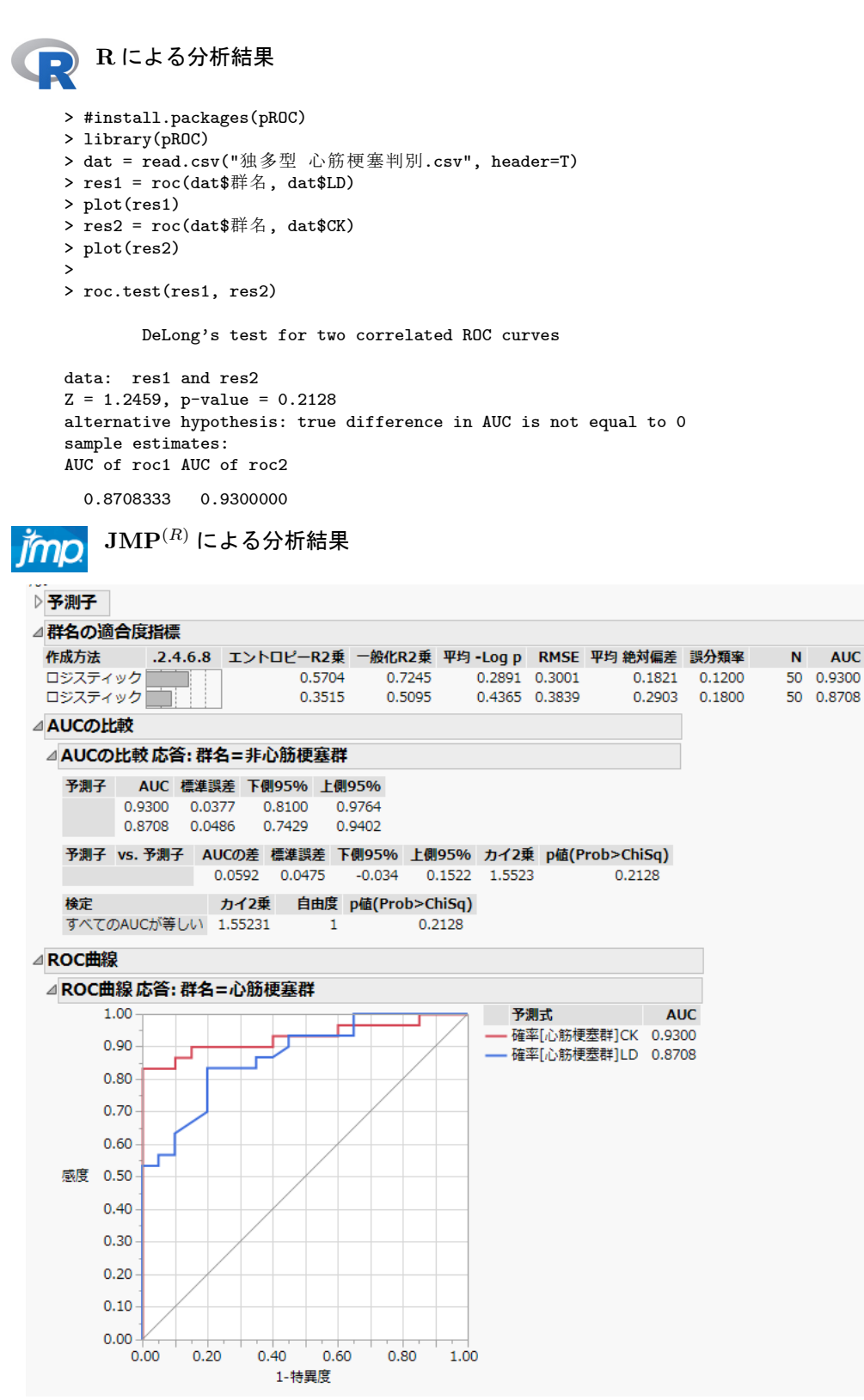